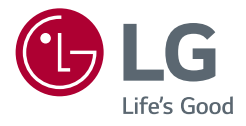

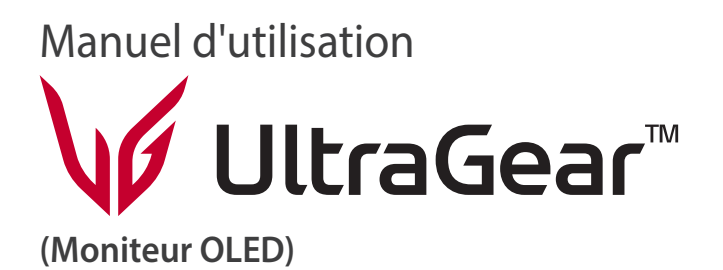

*Veuillez lire attentivement ce manuel avant de mettre en service votre appareil et conservez-le afin de pouvoir vous y référer ultérieurement.*

*48GQ900*

*<www.lg.com>*

*Copyright 2022 LG Electronics Inc. Tous droits réservés.*

# **SOMMAIRE**

**FRANÇAIS** 

# **LICENCE**

Chaque modèle dispose de licences différentes. Consultez le site *<www.lg.com>* pour en savoir plus sur les licences.

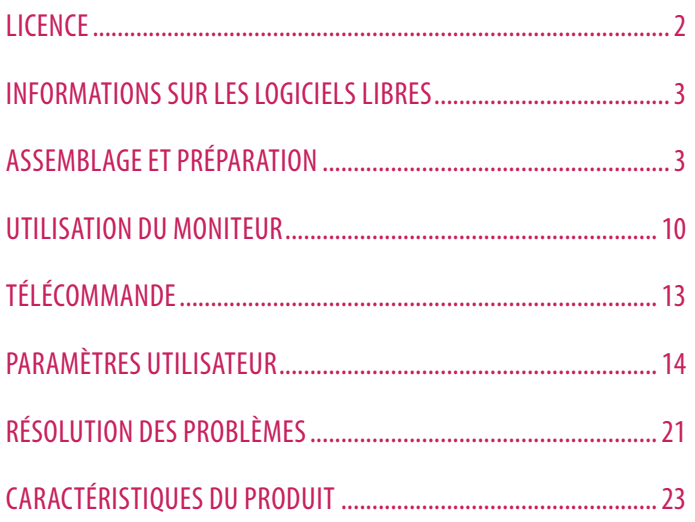

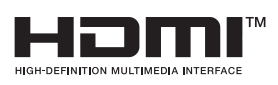

Les termes HDMI et High-Definition Multimedia Interface ainsi que le logo HDMI sont des marques commerciales ou des marques déposées de HDMI Licensing Administrator, Inc. aux États-Unis et dans d'autres pays.

The SuperSpeed USB Trident logo is a registered trademark of USB Implementers Forum, Inc.

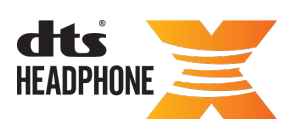

For DTS patents, see *<http://patents.dts.com>*. Manufactured<br>under license from DTS Licensing Limited. DTS, the Symbol, & DTS and the Symbol together, Headphone: X, and the DTS Headphone: X logo are registered trademarks and/or trademarks of DTS, Inc. in the United States and/or other countries. © DTS, Inc. All Rights Reserved.

# <span id="page-2-0"></span>**INFORMATIONS SUR LES LOGICIELS LIBRES**

Pour obtenir le code source sous les licences GPL, LGPL, MPL et autres licences de source ouverte qui ont l'obligation de divulguer le code source, qui est contenu dans ce produit, et pour accéder à toutes les conditions de licence mentionnées, aux avis de droits d'auteur et autres documents pertinents, veuillez visiter le site *https://opensource.lge.com*.

LG Electronics peut aussi vous fournir le code source sur CD-ROM moyennant le paiement des frais de distribution (support, envoi et manutention) sur simple demande adressée par e-mail à opensource@lge.com. Cette offre est valable pour toute personne recevant ces informations pendant une période de trois ans après notre dernière expédition de ce produit.

# **ASSEMBLAGE ET PRÉPARATION**

### **AMISE EN GARDE**

- Veillez à toujours utiliser des composants de la marque LG afin d'assurer la sécurité et les performances du produit.
- La garantie du produit ne couvre pas les dommages ou les blessures causés par l'utilisation de composants non certifiés.
- Nous vous recommandons d'utiliser les composants fournis.
- Les illustrations et les écrans d'affichage du produit utilisés dans ce manuel sont des exemples destinés à aider les consommateurs à utiliser ledit produit et peuvent différer du produit réel.
- Lors de l'assemblage du produit, n'appliquez pas de substances étrangères (huiles, lubrifiants, etc.) sur les vis. (Cela pourrait endommager le produit.)
- Évitez de trop serrer les vis. Vous risqueriez d'endommager le moniteur. Les dommages provoqués de cette manière ne sont pas couverts par la garantie du produit.
- Ne portez jamais le moniteur à l'envers en le tenant uniquement par la base du support. Cela pourrait provoquer la chute du moniteur et entraîner des blessures.
- Lorsque vous soulevez ou déplacez le moniteur, ne touchez pas à l'écran. Toute pression exercée sur l'écran du moniteur pourrait l'endommager.
- Pour le motif d'onde à la surface du moniteur, contrairement à la méthode générale de revêtement, il est appliqué en ajoutant un matériau scintillant à la matière première. Par conséquent, il ne se décolle pas et dure sur le long terme. Vous pouvez utiliser ce produit sans souci car il n'y a aucun problème d'utilisation.

### *<u>AREMARQUE</u>*

## **Description du produit et des boutons**

- Les composants peuvent différer de l'illustration.
- Les informations et spécifications contenues dans ce manuel peuvent être modifiées sans préavis, dans le but d'améliorer les performances du produit.
- Pour l'achat d'accessoires en option, adressez-vous à un magasin de matériel électronique, rendez-vous sur un site d'achat en ligne ou contactez le revendeur auprès duquel vous avez acheté ce produit.
- Le cordon d'alimentation fourni peut différer selon les régions.

# **Pilotes et logiciels pris en charge**

Vous pouvez télécharger et installer la dernière version depuis le site Web LGE (*<www.lg.com>*).

*-* Pilote du moniteur / OnScreen Control / LG Calibration Studio

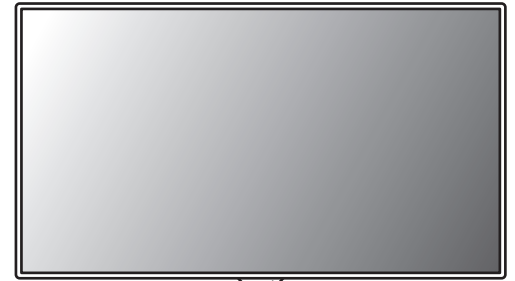

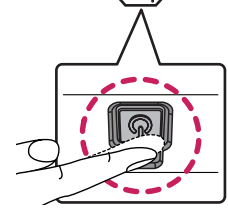

### **Utilisation du bouton**

Le moniteur peut être commandé en appuyant sur un bouton.

### **Fonctions de base**

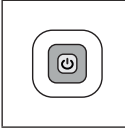

Mise sous tension (Appui) Mise hors tension (Appui prolongé) Déplacement dans le menu (Appui<sup>1</sup>) Sélection du menu (Appui prolongé<sup>2</sup>)

- La fonction souhaitée peut être sélectionnée en se déplaçant dans le menu.
- 2 Vous pouvez accéder au menu pour modifier la fonction lorsque le moniteur est sous tension.

### **Paramètres du menu**

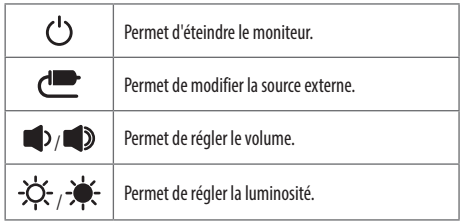

# **Déplacer et soulever le moniteur**

Si vous souhaitez déplacer ou soulever le moniteur, suivez ces instructions pour éviter de le rayer ou de l'endommager afin d'assurer un déplacement sans danger, quelle que soit sa forme ou sa taille.

- Il est recommandé d'installer le moniteur dans sa boîte ou son emballage d'origine avant d'essayer de le déplacer.
- Avant de déplacer ou de soulever le moniteur, débranchez le cordon d'alimentation et tous les autres câbles.
- Maintenez fermement le moniteur par le bas et le côté du cadre. Ne maintenez pas le panneau directement.
- Lorsque vous tenez le moniteur, orientez l'écran à l'opposé de vous pour éviter de le rayer.
- Lorsque vous transportez le moniteur, ne l'exposez pas à des secousses ou à des vibrations excessives.
- Lorsque vous déplacez le moniteur, maintenez-le à la verticale, ne le tournez jamais latéralement et ne l'inclinez pas sur le côté.

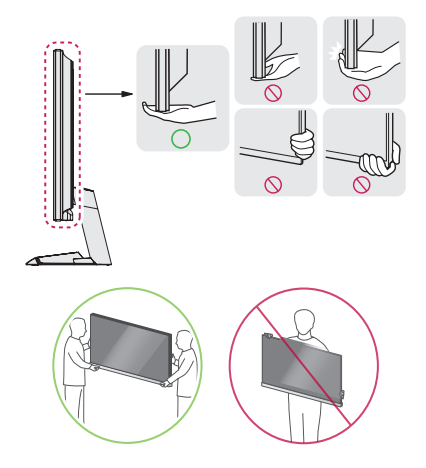

### **MISE EN GARDE**

- Évitez autant que possible de toucher l'écran du moniteur.
	- *-* Vous risqueriez d'endommager l'écran ou certains pixels qui permettent de composer l'image.
- Si vous utilisez le panneau du moniteur sans la base du support, un appui sur le bouton d'alimentation pourrait rendre le moniteur instable ou le faire tomber, ce qui pourrait l'endommager ou vous blesser. Cela pourrait également entraîner des dysfonctionnements du bouton d'alimentation.

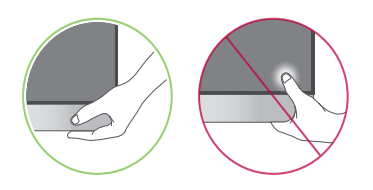

### **Installation sur un bureau**

• Soulevez le moniteur et placez-le sur le bureau en position verticale. Laissez une distance d'au moins 100 mm entre le moniteur et le mur pour assurer une ventilation correcte.

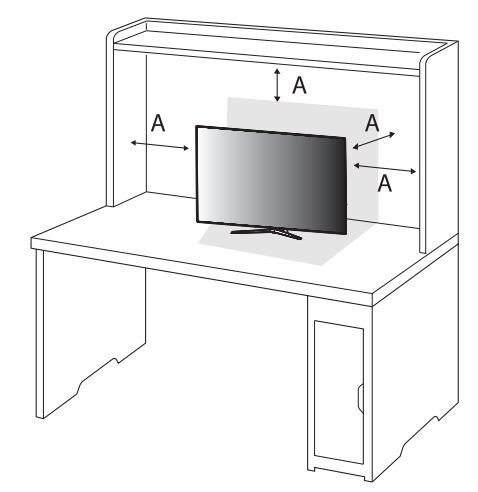

: 100 mm

### *A* MISE EN GARDE

- Débranchez toujours le cordon d'alimentation avant de déplacer ou d'installer le moniteur. Le non-respect de cette consigne peut provoquer une électrocution.
- Assurez-vous d'utiliser le cordon d'alimentation fourni avec le produit et de le connecter sur une prise de terre murale. (Selon le pays)

### **Utilisation du verrou Kensington**

Pour plus d'informations sur l'installation et l'utilisation de ce système de sécurité, consultez le guide utilisateur du verrou Kensington ou rendez-vous sur le site Web *<http://www.kensington.com>*.

Reliez votre moniteur à un bureau à l'aide du câble du système de sécurité Kensington.

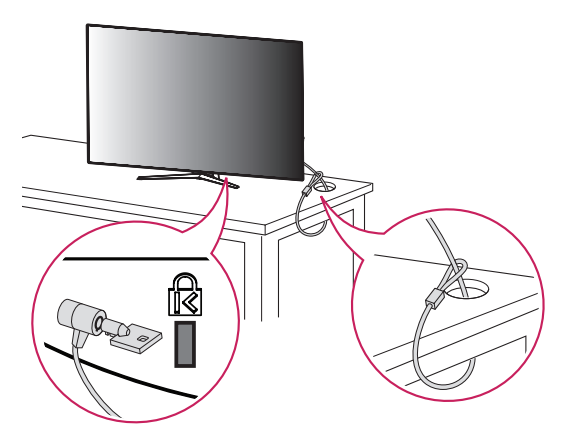

### **Installation au mur**

Ce moniteur présente les caractéristiques nécessaires pour l'ajout d'un support mural ou d'autres périphériques compatibles.

Installez le moniteur à une distance d'au moins 100 mm du mur et laissez environ 100 mm d'espace de chaque côté du moniteur pour garantir une ventilation correcte. Pour obtenir des instructions d'installation détaillées, demandez conseil à votre revendeur local. Si vous souhaitez installer un support mural pivotant, consultez le manuel qui s'y rapporte.

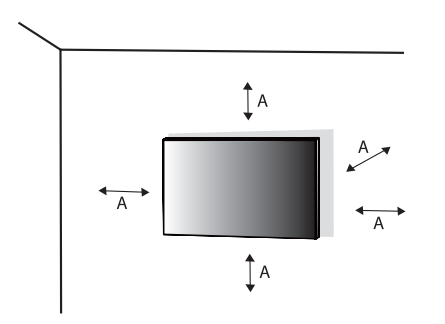

: 100 mm

### **A** REMARQUE

• Le système de sécurité Kensington est livré en option. Les accessoires en option sont disponibles à la vente dans la plupart des magasins d'électronique.

### **Installation du support mural**

Pour installer le moniteur à un mur, fixez un support de fixation murale (disponible en option) à l'arrière du moniteur.

Assurez-vous que le support mural est correctement fixé au moniteur et au mur.

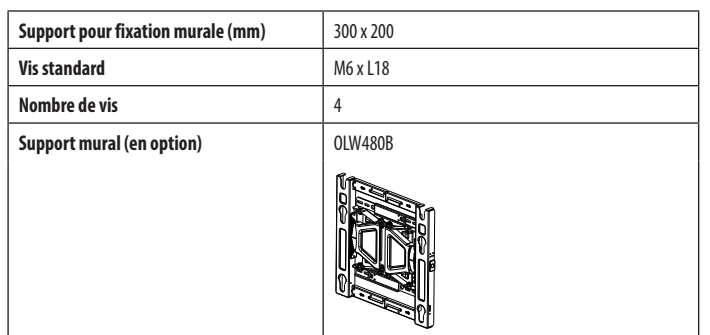

### *AREMARQUE*

- Utilisez les vis conformes aux normes VESA.
- Le kit d'installation du support mural contient le guide d'installation, ainsi que tous les éléments nécessaires.
- Le support mural est disponible en option. Pour vous procurer des accessoires en option, contactez votre revendeur.
- La longueur des vis peut varier en fonction du support mural. L'utilisation de vis plus longues que la norme pourrait endommager l'intérieur du produit.
- Pour plus d'informations, consultez le guide utilisateur du support de fixation murale.
- Veillez à ne pas exercer une pression excessive lors du montage du support mural, cela pourrait endommager l'écran du moniteur.
- Effectuez la procédure de fixation à l'envers pour retirer le support avant d'installer le moniteur sur un support mural.

# **FRANÇAIS** 9*FRANÇAIS*

### **MISE EN GARDE**

- Débranchez toujours le cordon d'alimentation avant de déplacer ou d'installer le moniteur, pour éviter tout risque d'électrocution.
- L'installation du moniteur au plafond ou sur un mur incliné est fortement déconseillée. Le moniteur risque de tomber et de provoquer des blessures. Utilisez un support mural agréé par LG et contactez votre revendeur local ou une personne qualifiée.
- Pour éviter toute blessure, cet appareil doit être correctement fixé au mur conformément aux instructions d'installation.
- Évitez de trop serrer les vis. Vous risqueriez d'endommager le moniteur. Les dommages provoqués de cette manière ne sont pas couverts par la garantie du produit.
- Utilisez un support mural et des vis conformes aux normes VESA. Les dommages résultant de l'utilisation ou de la mauvaise utilisation de composants non appropriés ne sont pas couverts par la garantie du produit.
- Mesurées depuis l'arrière du moniteur, la longueur des vis ne doit pas excéder 8 mm.

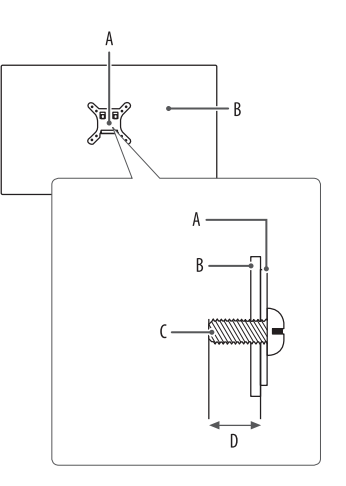

: Support mural : Arrière du moniteur : Vis standard : 8 mm max.

# <span id="page-9-0"></span>**UTILISATION DU MONITEUR**

• Les illustrations présentées dans ce manuel peuvent différer de votre produit.

Après avoir appuyé sur le bouton d'alimentation ou sur la touche **MENU** de la télécommande, sélectionnez la source d'entrée correspondante dans le menu [Source d'entrée] ou appuyez sur la touche  **(Source d'entrée)** de la télécommande pour sélectionner la source d'entrée souhaitée.

### *A* MISE EN GARDE

- Si vous utilisez des câbles génériques non certifiés par LG, l'écran risque de ne rien afficher ou de subir des bruits de l'image.
- N'appuyez pas sur l'écran de façon prolongée. Vous risqueriez de déformer l'image.
- Évitez d'afficher une image fixe à l'écran pendant une période prolongée. Cela risque de provoquer une image rémanente. Configurez si possible un écran de veille sur le PC.
- Branchez le cordon d'alimentation à une multiprise (3 fiches) reliée à la terre ou à une prise murale mise à la terre. (Selon le pays)
- Si vous allumez le moniteur dans une pièce à basse température, un scintillement peut se produire. Ce phénomène est tout à fait normal.
- Des points rouges, verts ou bleus peuvent apparaître sur l'écran. Ce phénomène est tout à fait normal.

# **Connexion à un PC**

- Ce moniteur est compatible avec la fonction Plug and Play\*.
- \* : Fonction permettant d'ajouter un périphérique à un ordinateur sans devoir procéder à une reconfiguration ou installer manuellement des pilotes.

### **Connexion HDMI**

Permet de transmettre les signaux vidéo et audio numériques de votre ordinateur au moniteur.

### **AREMARQUE**

- L'utilisation d'un câble DVI vers HDMI/ DP (DisplayPort) vers HDMI peut causer des problèmes de compatibilité.
- Utilisez un câble certifié sur lequel est apposé le logo HDMI. Si vous utilisez un câble non certifié HDMI, l'écran peut ne pas s'afficher ou une erreur de connexion peut survenir.
- Types de câbles HDMI recommandés
	- *-* Câble HDMI®/™ haut débit
	- *-* Câble HDMI®/™ haut débit avec Ethernet

# **FRANÇAIS** 11*FRANÇAIS*

### **Connexion DisplayPort**

Permet de transmettre les signaux vidéo et audio numériques de votre ordinateur au moniteur.

### **B** REMARQUE

- Il se peut qu'il n'y ait aucune sortie vidéo ou audio selon la version DP (DisplayPort) de votre PC.
- Assurez-vous d'utiliser le câble DisplayPort fourni avec le produit. Le non-respect de cette consigne peut entraîner un dysfonctionnement de l'appareil.
- Si vous utilisez une carte graphique de sortie Mini DisplayPort, utilisez un câble Mini DP vers DP (Mini DisplayPort vers DisplayPort) ou un adaptateur prenant en charge DisplayPort1.4. (Vendu séparément)

# **Connexion aux périphériques AV**

### **Connexion HDMI**

La connexion HDMI permet de transmettre des signaux numériques audio et vidéo de votre périphérique AV vers votre moniteur.

### **AREMARQUE**

- L'utilisation d'un câble DVI vers HDMI/ DP (DisplayPort) vers HDMI peut causer des problèmes de compatibilité.
- Utilisez un câble certifié sur lequel est apposé le logo HDMI. Si vous utilisez un câble non certifié HDMI, l'écran peut ne pas s'afficher ou une erreur de connexion peut survenir.
- Types de câbles HDMI recommandés
- *-* Câble HDMI®/™ haut débit
- *-* Câble HDMI®/™ haut débit avec Ethernet

# **Connecter un périphérique**

### **Connexion d'appareils USB**

Le port USB du produit fonctionne comme un hub USB.

### **A** REMARQUE

- Il est recommandé d'installer toutes les mises à jour Windows pour que votre système Windows soit à jour avant de vous connecter au produit et de l'utiliser.
- Les périphériques sont vendus séparément.
- Un clavier, une souris ou un périphérique de stockage USB peuvent être connectés au port USB.
- La vitesse de chargement peut varier selon l'appareil.

### *A* MISE EN GARDE

- Consignes relatives à l'utilisation d'un périphérique USB.
- *-* Les périphériques de stockage USB dotés d'un programme de détection automatique ou de leur propre pilote peuvent ne pas être détectés.
- *-* Certains périphériques USB peuvent ne pas être pris en charge ou ne pas fonctionner correctement.
- *-* Nous vous conseillons d'utiliser un hub USB ou un disque dur doté d'une alimentation externe. (Si l'alimentation électrique n'est pas adaptée, le périphérique de stockage USB risque de ne pas être détecté correctement.)

### **Connexion d'un haut-parleur de sortie optique**

Le produit prend en charge la connexion d'un haut-parleur de sortie optique et peut connecter des moniteurs et des périphériques audio.

### **A** REMARQUE

- Les périphériques sont vendus séparément.
- Selon les paramètres audio du PC et du périphérique externe, les fonctionnalités du haut-parleur peuvent être limitées.

### **Connexion du casque**

Connectez des périphériques au moniteur via le port pour casque.

### *<b>A* REMARQUE

- Les périphériques sont vendus séparément.
- Selon les paramètres audio de l'ordinateur et du périphérique externe, les fonctionnalités du casque et des haut-parleurs peuvent être limitées.
- L'utilisation d'écouteurs avec une prise angulaire peut provoquer des problèmes lors de la connexion d'un autre périphérique externe au moniteur. Il est donc conseillé d'utiliser des écouteurs avec une prise droite.

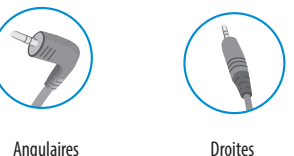

(Recommandé)

• Le microphone ne fonctionne que lorsque le port USB du moniteur est connecté au port USB du PC.

# <span id="page-12-0"></span>**TÉLÉCOMMANDE**

Les descriptions contenues dans ce manuel reposent sur les touches de la télécommande. Veuillez lire attentivement ce manuel pour utiliser correctement le moniteur.

Pour mettre des piles dans la télécommande, ouvrez le couvercle et placez les piles (1,5 V AAA). Associez les pôles  $\widehat{ }$ et  $\widehat{ }$  selon les indications de l'étiquette placée à l'intérieur du compartiment, puis refermez le couvercle.

Pour retirer les piles, inversez la procédure d'installation. L'aspect réel des accessoires peut différer des illustrations.

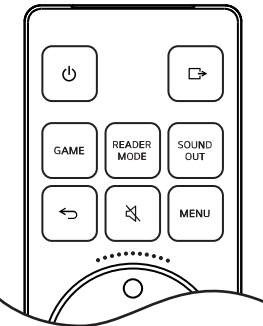

 **(Alimentation)** Permet d'allumer ou d'éteindre le moniteur.

 **(Source d'entrée)** Permet de sélectionner le mode de source d'entrée.

GAME Permet de passer en mode Jeux.

READER MODE Permet de passer en mode Lecture. **SOUND OUT** Permet de modifier la méthode de sortie audio.

- **(Précédent)** Permet d'accéder à l'étape précédente.
- **(Sourdine)** Permet de couper tous les sons.

**MENU** Permet de faire apparaître ou disparaître l'écran du menu principal.

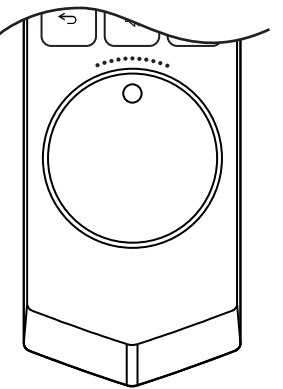

### **Molette**

**Appui** Permet d'afficher l'écran du menu circulaire, ou de sélectionner un menu et de passer à l'étape suivante.

**Rotation vers la gauche** Permet de diminuer le volume. Permet de revenir au menu précédent sur l'écran du menu.

**Rotation vers la droite** Permet d'augmenter le volume. Permet d'accéder au menu suivant sur l'écran du menu.

### **MISE EN GARDE**

- Ne mélangez pas des piles usagées et des piles neuves, car cela pourrait endommager la télécommande.
- Veillez à orienter la télécommande vers le capteur situé sur le moniteur.
- Les piles internes et externes du produit ne doivent pas être exposées à une chaleur excessive, telle que la lumière directe du soleil, le feu ou autre.
- Il peut y avoir un risque d'incendie ou d'explosion si une pile est remplacée par une autre pile de type incorrect.

# <span id="page-13-0"></span>**PARAMÈTRES UTILISATEUR**

### **Fonctionnalités du menu circulaire**

### *AREMARQUE*

**FRANÇAIS** 

• L'affichage à l'écran (OSD) du moniteur peut différer de la description donnée dans le manuel de l'utilisateur.

## **Activation du menu circulaire**

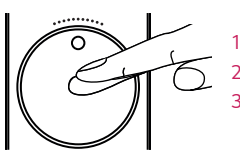

- *1* Appuyez sur la **Molette** de la télécommande.
- *2* Appuyez sur la **Molette** ou faites-la tourner pour régler l'option.
- *3* Appuyez sur la touche **(Précédent)** de la télécommande pour quitter le menu circulaire.

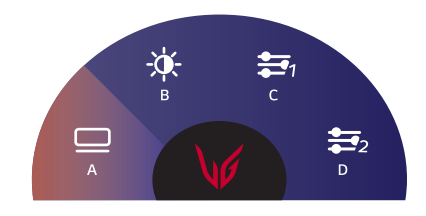

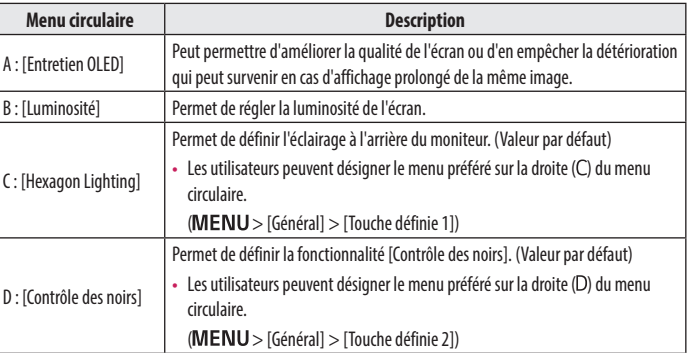

# **FRANÇAIS** 15*FRANÇAIS*

# **Activation du menu principal**

- 1 Appuyez sur la touche **MENU** de la télécommande.
- *2* Appuyez sur la **Molette** de la télécommande ou faites-la tourner pour régler l'option.
- *3* Appuyez sur la touche de la télécommande à nouveau ou appuyez sur la touche **(Précédent)** pour quitter le menu principal.

### **Paramètres du menu**

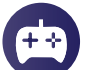

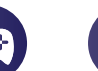

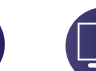

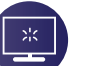

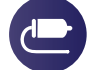

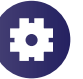

[Mode Jeux] [Ajuster Jeu] [Ajuster Image] [Source d'entrée] [Général]

### **[Mode Jeux]**

### $MENU > [Mode Jeux]$

- [Joueur 1]/[Joueur 2] : Les modes image [Joueur 1] et [Joueur 2] vous permettent d'enregistrer deux séries de paramètres d'affichage personnalisés, y compris des options relatives aux jeux.
- [FPS] : Ce mode est optimisé pour les jeux FPS. Ce mode est adapté aux jeux FPS très sombres.
- [RTS] : Ce mode est optimisé pour les jeux RTS.
- [Vive] : Permet d'optimiser l'écran pour les couleurs vives.
- [Lecture] : Permet de régler l'écran de façon optimale pour lire des documents. Vous pouvez éclaircir l'écran dans le menu OSD.
- [Effet HDR] : Permet d'optimiser l'écran pour l'imagerie à grande gamme dynamique.
- [sRGB] : Espace couleur standard RGB pour le moniteur et l'imprimante.
- [Etalonnage 1]/[Etalonnage 2] : Permet d'ajuster l'étalonnage de l'écran.
- Veuillez installer LG Calibration Studio pour exécuter l'étalonnage.

### **A** REMARQUE

- Le paramètre [Mode Jeux] peut être défini en fonction du signal de source d'entrée.
- Si le paramètre [Mode Jeux] est défini sur une source DP (DisplayPort), l'écran peut scintiller ou la résolution de votre PC peut être réduite.
- Le contenu HDR peut ne pas s'afficher correctement selon les paramètres du système d'exploitation Windows 10. Vérifiez si le HDR est activé ou désactivé dans les paramètres Windows.
- Quand la fonction HDR est activée, l'affichage des caractères ou des images peut être de mauvaise qualité selon les performances de la carte graphique.
- Quand la fonction HDR est activée, selon les performances de la carte graphique, l'image peut scintiller ou se fissurer lorsque vous changez la source d'entrée du moniteur ou que vous allumez ou éteignez l'appareil.
- Pour savoir si le jeu et la carte graphique prennent en charge le HDR, visitez le site Web de leur fabricant.

### **[Ajuster Jeu]**

### **MENU** > [Ajuster Jeu]

- [Overclock]
- *-* [On] : Définit la fonctionnalité [Overclock] sur un taux de rafraîchissement plus élevé que celui indiqué dans la spécification du panneau.
- *-* [Off] : Désactive la fonctionnalité d'amélioration [Overclock].
- [Adaptive-Sync]/[VRR] : Cette fonction affiche un écran vide sans déchirure ni saccade dans l'environnement de jeu.

Cependant, l'écran peut scintiller dans certains environnements de jeu.

- [Contrôle des noirs] : Contrôle la profondeur des noirs pour une meilleure visibilité dans les scènes sombres. Vous pouvez facilement distinguer les objets sur les écrans de jeu sombres.
- [Crosshair] : Crosshair place une marque au centre de l'écran pour les jeux de tir à la première personne (FPS). Les utilisateurs peuvent choisir le crosshair le plus adapté à leur environnement de jeu parmi quatre crosshair différents.
- [Nombre de FPS]
	- *-* [On] : L'indicateur apparaît en haut à gauche de l'écran. Il reflétera la fréquence d'image réelle reçue à l'entrée. Vous pouvez également régler la position de [Nombre de FPS] (en haut à gauche/en haut à droite/ en bas à droite/en bas à gauche).
	- *-* [Off] : N'utilise pas la fonctionnalité [Nombre de FPS].
	- *-* Les fonctions [Nombre de FPS] et [Crosshair] ne peuvent pas être utilisées en même temps.
- [Commutateur ultralarge] : Permet un affichage sur un écran à résolution ultralarge.
- [Réinitialisation du jeu] : Permet de rétablir les paramètres de jeu par défaut.

# **FRANÇAIS** 17*FRANÇAIS*

### *<u>AREMARQUE*</u>

- [Overclock]
- *-* Après le redémarrage du moniteur, modifiez le paramètre de taux de rafraîchissement maximum dans le panneau de commande GPU.
- *-* Si l'affichage de l'écran semble anormal, désactivez le paramètre [Overclock].
- *-* Les caractéristiques/performances de la fonction [Overclock] varient en fonction de la carte graphique ou du contenu de jeu.
- *-* Nous n'en garantissons pas les performances et ne sommes pas responsables des effets indésirables éventuellement provoqués.

## **[Ajuster Image]**

### **MENU** > [Ajuster Image]

- [Luminosité] : Permet de régler la luminosité de l'écran.
- [Contraste] : Permet de régler le contraste à l'écran.
- [Netteté] : Permet de régler la netteté de l'écran.
- [Gamma]
- *-* [Mode 1], [Mode 2], [Mode 3] : Plus la valeur gamma est élevée, plus l'image devient sombre. De même, plus la valeur gamma est basse, plus l'image s'éclaircit.
- *-* [Mode 4] : Si vous n'avez pas besoin de régler les paramètres gamma, sélectionnez [Mode 4].
- [Températ.] : Définissez votre propre température de couleur.
- *-* [Perso.] : L'utilisateur peut personnaliser les couleurs rouge, verte et bleue.
- *-* [Chaud] : Permet d'ajouter du rouge à la couleur de l'écran.
- *-* [Moyen] : Permet de définir la couleur de l'écran à mi-chemin entre le rouge et le bleu.
- *-* [Froid] : Permet d'ajouter du bleu à la couleur de l'écran.
- *-* [Manuel] : L'utilisateur peut régler la température de couleur.
- [R/G/B] : Vous pouvez personnaliser les couleurs de l'affichage à l'aide des options Rouge, Vert et Bleu.
- 18
- **FRANÇAIS** 18*FRANÇAIS*
- [Six Couleurs] : Répond aux exigences de l'utilisateur pour les couleurs grâce au réglage de la teinte et de la saturation des six couleurs (rouge, vert, bleu, cyan, magenta, jaune) et à l'enregistrement de ces paramètres.
	- *-* Teinte : Règle la teinte des couleurs de l'écran.
	- *-* Saturation : Règle la saturation des couleurs de l'écran. Plus la valeur est faible, moins les couleurs sont saturées et lumineuses. Plus la valeur est élevée, plus les couleurs sont saturées et foncées.
- [Niveau Noir] : Permet de définir le niveau de décalage (pour le mode HDMI uniquement). Décalage : cette valeur sert de référence pour un signal vidéo ; il s'agit de la couleur la plus sombre que le moniteur peut afficher.
	- *-* [Haut] : Maintient le taux de contraste de l'écran actuel.
	- *-* [Bas] : Réduit les niveaux de noirs et augmente les niveaux des blancs dans le taux de contraste de l'écran actuel.
- [Réinitialiser l'image] : Permet de rétablir les paramètres d'image et de couleur par défaut.

### **[Source d'entrée]**

### **> [Source d'entrée]**

- [Liste des entrées] : Permet de sélectionner le mode d'entrée.
- [Format d'image] : Permet de régler le format d'affichage. L'affichage peut être identique pour les options [Full Wide], [Original] et [Signal original] à la résolution recommandée.
- *-* [Full Wide] : Permet d'afficher la vidéo en grand écran, quelle que soit l'entrée du signal vidéo.
- *-* [Original] : Permet d'afficher la vidéo en fonction du format d'affichage de l'entrée du signal vidéo.
- *-* [Signal original] : Le format d'affichage de l'image d'origine est conservé.

### **[Général]**

### $MENU >$  [Général]

- [Langue] : Permet de définir la langue d'affichage du menu.
- [Hexagon Lighting] : Permet de définir l'éclairage à l'arrière du moniteur.
- *-* [Static 1], [Static 2], [Static 3], [Static 4] : Permet de régler l'éclairage sur la couleur souhaitée.
- *-* [Cycle] : Toutes les couleurs apparaissent de façon alternative.
- *-* [Off] : Permet d'éteindre la lumière à l'arrière du moniteur.
- [Touche définie 1]/[Touche définie 2] : Permet aux utilisateurs de définir le menu souhaité pouvant être accessible directement à partir du menu circulaire.

Les fonctions [Touche définie 1]/[Touche définie 2] sont affichées sur le côté droit du menu circulaire.

- [Sortie son] : Permet de modifier la méthode de sortie audio souhaitée.
- [DTS Headphone:X] : Permet de diffuser un son tridimensionnel avec un casque ou des écouteurs.
	- *-* [Jeux] : Ce mode est optimisé pour les jeux.
	- *-* [Divertissement] : Ce mode est optimisé pour le divertissement.
	- *-* [Sports] : Ce mode est optimisé pour les sports.
	- *-* [Off] : Permet de désactiver la fonction DTS Headphone:X.
- [SMART ENERGY SAVING] : Economise l'énergie par l'utilisation d'un algorithme de compensation de la luminance.
- *-* [Haut] : Permet d'économiser de l'énergie à l'aide de la fonction [SMART ENERGY SAVING] haute efficacité.
- *-* [Bas] : Permet d'économiser de l'énergie en utilisant la fonction basse efficacité [SMART ENERGY SAVING].
- *-* [Off] : Permet de désactiver la fonction.
- *-* La valeur des données d'économie d'énergie peut varier en fonction du panneau et des fournisseurs du panneau.
- *-* Si vous définissez l'option [SMART ENERGY SAVING] sur [Haut] ou [Bas], la luminance du moniteur sera plus élevée ou plus faible en fonction de la source.
- [Mode Economie d'énergie prolongée] : Quand la fonction [Mode Economie d'énergie prolongée] est réglée sur [On], la consommation d'énergie est minimisée lorsque le moniteur est en mode Veille.
- *-* [On] : Active la fonction [Mode Economie d'énergie prolongée].
- *-* [Off] : Désactive la fonction [Mode Economie d'énergie prolongée].
- [Veille Automatique] : Si le moniteur ne fonctionne pas pendant un certain temps, il se met automatiquement en mode veille.
- [Version de compatibilité d'entrée] : Vous pouvez définir chaque source d'entrée pour qu'elle corresponde à la version prise en charge du périphérique connecté.
- [Paramètre de la télécommande] : Permet de prendre en charge et d'utiliser uniquement la télécommande du moniteur en cas de confusion avec d'autres télécommandes.
- [Buzzer] : Cette fonction permet de configurer le son généré par Buzzer à la mise sous tension du moniteur.
- [OSD Verrouiller] : Cette fonction désactive la configuration et le réglage des menus. Toutes les fonctions sont désactivées, sauf [Luminosité], [Contraste] dans [Ajuster Image], [Source d'entrée], [OSD Verrouiller] et [Information] dans [Général].
- [Information] : Les informations suivantes s'afficheront : [Temps d'utilisation total], [Résolution].
- [Réinitialise] : Permet de rétablir les paramètres par défaut.

## **Informations importantes pour éviter la rémanence**

**FRANÇAIS** 20*FRANÇAIS*

Contrairement aux moniteurs LED/LCD ordinaires, les pixels des moniteurs OLED émettent eux-mêmes de la lumière, ce qui permet d'obtenir un noir parfait et de créer des images claires sans flou de lumière.

La rémanence ne se produit pas lors d'une utilisation normale du produit, mais peut se produire si le même écran est allumé pendant longtemps. Des fonctionnalités intégrées sont disponibles pour protéger l'écran de la survenue éventuelle de la rémanence.

Si une image statique persiste sur l'écran, l'économiseur d'écran réduira automatiquement la luminosité du plein écran et l'écran s'éteindra automatiquement après un certain temps. Lorsqu'un changement d'image est détecté, l'état d'origine de la luminosité est automatiquement restauré. Il ne s'agit pas d'un dysfonctionnement du produit.

### **Exemples d'images pouvant causer une rémanence**

- Images statiques ou images avec des objets/informations qui sont constamment visibles dans une position fixe sur l'écran (par exemple, des icônes sur le bureau, des fenêtres fixes telles que des menus ou des logos en regardant des émissions, etc.)
- Menu/icône fixe sur une console de jeu ou un décodeur
- Menu fixe dans le coin supérieur du navigateur Web

### **Recommandations pour éviter la rémanence**

Utilisation de [Décalage de l'écran], [Économiseur d'écran], [Nettoyage de l'image] et [Nettoyage des pixels]

• Il est recommandé d'activer le décalage de l'écran en accédant à Menu circulaire > [Entretien OLED] > [Décalage de l'écran].

Lorsque [Décalage de l'écran] est activé, l'écran se décale de quelques pixels dans quatre directions.

• Il est recommandé d'activer l'économiseur d'écran en accédant à Menu circulaire > [Entretien OLED] > [Économiseur d'écran].

Lorsque [Économiseur d'écran] est activé, l'écran s'éteint automatiquement lorsqu'il est inactif pendant un certain temps.

• Menu circulaire > [Entretien OLED] > [Nettoyage de l'image]

[Nettoyage de l'image] : Permet de corriger les problèmes d'écran qui peuvent survenir lorsque le moniteur est allumé pendant une longue période. L'étalonnage prend 10 minutes.

- \* Cette fonctionnalité s'exécute automatiquement dans les cas suivants lors du passage en mode veille ou de la mise hors tension :
- *-* Le moniteur a été utilisé pendant plus de 4 heures depuis la dernière exécution de la fonction [Nettoyage de l'image].
- Menu circulaire > [Entretien OLED] > [Nettovage des pixels]

[Nettoyage des pixels] : Permet de corriger les problèmes de pixels qui peuvent survenir lorsque le moniteur est allumé pendant une longue période. L'étalonnage prend plus d'une minute.

- \* Cette fonctionnalité s'exécute automatiquement dans les cas suivants lors du passage en mode veille ou de la mise hors tension :
- *-* Le moniteur a été utilisé pendant plus de 500 heures depuis la dernière exécution de la fonction [Nettoyage des pixels].

### <span id="page-20-0"></span>**Consignes de sécurité pour une utilisation prolongée**

Grâce aux propriétés uniques des panneaux OLED, la luminosité peut être réduite en cas d'utilisation prolongée. La réduction de la luminosité est permanente.

De plus, une utilisation répétée dans des conditions telles qu'une température ou une humidité élevée, ou d'images fixes/de luminance élevée, peut entraîner des images rémanentes, un effet de flou ou un dysfonctionnement de l'écran.

# **RÉSOLUTION DES PROBLÈMES**

### **Rien n'est affiché à l'écran.**

- Le cordon d'alimentation du moniteur est-il branché ?
- *-* Vérifiez que le cordon d'alimentation est correctement branché sur la prise secteur.
- *-* Si le moniteur est en mode veille, déplacez la souris ou appuyez sur une touche quelconque du clavier pour activer à nouveau l'affichage.
- *-* Vérifiez si l'ordinateur est allumé.
- Le moniteur est-il sous tension ?
- Vérifiez que le paramètre d'entrée est correct. (MENU > [Source d'entrée])
- Le message [L'écran n'est pas actuellement réglé sur la résolution recommandée.] s'affiche-t-il ?
- *-* Cela se produit lorsque les signaux émis par le PC (carte graphique) ne sont pas inclus dans la plage recommandée de fréquence horizontale ou verticale du moniteur. Reportez-vous à la section [CARACTÉRISTIQUES DU PRODUIT](#page-22-1) de ce manuel pour définir la fréquence appropriée.
- Le message [Pas de Signal] s'affiche-t-il ?
	- *-* Ce message apparaît lorsque le câble de signal est déconnecté ou manquant entre le PC et le moniteur. Vérifiez le câble et reconnectez-le.
- Le message [Coupure] s'affiche-t-il ?
	- *-* Cela se produit lorsque les signaux émis par le PC (carte graphique) ne sont pas inclus dans la plage de fréquence horizontale ou verticale du moniteur. Reportez-vous à la section [CARACTÉRISTIQUES DU PRODUIT](#page-22-1) de ce manuel pour définir la fréquence appropriée.

### Le message « Moniteur non reconnu, moniteur Plug and Play (VESA DDC) trouvé » s'affiche-t-il ?

- Avez-vous installé le pilote d'affichage ?
	- *-* Assurez-vous que vous installez le pilote d'affichage depuis notre site Web : *<http://www.lg.com>*.
	- Vérifiez que votre carte graphique prend en charge la fonction Plug and Play.

### **L'affichage est instable et tremble. / Les images affichées sur le moniteur laissent des zones**

### **d'ombre.**

- Avez-vous sélectionné la résolution appropriée ?
- *-* Si vous avez sélectionné la résolution HDMI 1080i 60/50 Hz (interlacée), il est possible que l'écran scintille. Modifiez la résolution à 1080p ou réglez la résolution recommandée.
- *-* Si la résolution de la carte graphique n'est pas celle recommandée (optimale), le texte risque d'être flou, les images indistinctes, la zone d'affichage incomplète ou mal centrée.
- *-* Les méthodes de réglage peuvent varier selon l'ordinateur ou le système d'exploitation et certaines résolutions peuvent être indisponibles selon les performances de la carte graphique. Si tel est le cas, contactez le fabricant de l'ordinateur ou de la carte graphique pour obtenir de l'aide.
- L'écran affiche-t-il des points ?
- *-* Lorsque vous utilisez le moniteur, il est possible que des points pixellisés (rouges, verts, bleus, blancs ou noirs) apparaissent à l'écran. Il ne s'agit pas d'une erreur et cela n'a aucune incidence sur les performances du moniteur.

### **Certaines fonctionnalités sont désactivées.**

- Certaines des fonctions sont-elles indisponibles lorsque vous appuyez sur MENU?
- *-* L'affichage à l'écran est verrouillé. Désactivez la fonction [OSD Verrouiller] dans [Général].

### **Aucun son en provenance du port du casque.**

- Les images affichées via DisplayPort ou l'entrée HDMI sont-elles sans son ?
	- *-* Assurez-vous que les connexions du port du casque sont effectuées correctement.
	- *-* Utilisez le bouton d'alimentation ou la **Molette** de la télécommande pour augmenter le volume.
	- *-* Définissez la sortie audio du PC sur le moniteur que vous utilisez. (Les paramètres peuvent varier selon le système d'exploitation que vous utilisez.)
	- *-* Réglez [Sortie son] sur [Sortie H/P].

# **FRANÇAIS** 23*FRANÇAIS*

# <span id="page-22-1"></span><span id="page-22-0"></span>**CARACTÉRISTIQUES DU PRODUIT**

Ces caractéristiques peuvent être modifiées sans préavis. Le symbole  $\sim$  signifie courant alternatif et le symbole  $\frac{1}{\sqrt{1-x}}$  signifie courant continu.

### **Profondeur de couleur** :

• Couleur prise en charge : 8 bits, 10 bits.

### **Résolution**

- Résolution max.
- *-* 3840 x 2160 à 138 Hz
- Résolution recommandée :
- *-* 3840 x 2160 à 120 Hz

### **Conditions environnementales**

- Conditions de fonctionnement
- *-* Température : De 0 °C à 40 °C
- *-* Humidité : Moins de 80 %
- Stockage
	- *-* Température : De -20 °C à 60 °C
- *-* Humidité : Moins de 85 %

### **Dimensions** : Dimensions du moniteur (Largeur x Hauteur x Profondeur)

- Avec support (mm): 1 070,6 x 659,7 x 184,8
- Sans support (mm): 1 070,6 x 623,9 x 46,6

### **Poids (sans emballage)**

- Avec support (kg): 16.8
- Sans support (kg): 15,5

### **Sources d'alimentation**

- Type d'alimentation : 100-240 V~ 50/60 Hz 2,7 A
- Consommation électrique
	- *-* Mode de fonctionnement : 175 W (Utilisation normale)\*
	- *-* Mode veille : ≤ 0,5 W\*\*
	- *-* Mode désactivé : ≤ 0,3 W
- \* Le mode de fonctionnement de la consommation électrique est mesuré selon la norme de test LG. (Modèle Barre de couleur, Résolution maximale, Condition d'origine)
- \* Le niveau de consommation électrique peut varier en fonction de l'état de fonctionnement et des réglages du moniteur.
- \*\* Lorsqu'il n'est pas utilisé, le moniteur entre en mode veille après plusieurs minutes. (5 minutes max.)

# **Mode pris en charge**

**(Mode prédéfini, HDMI / DisplayPort)**

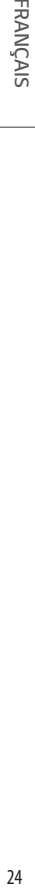

 $\Box$ 

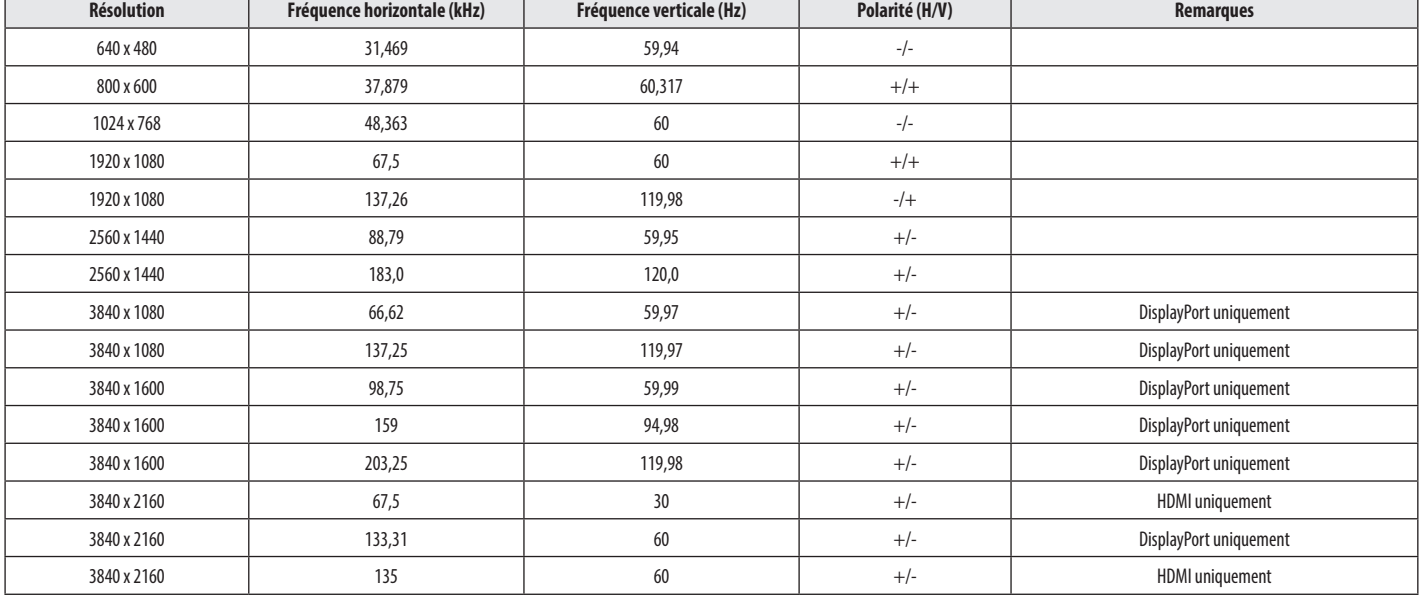

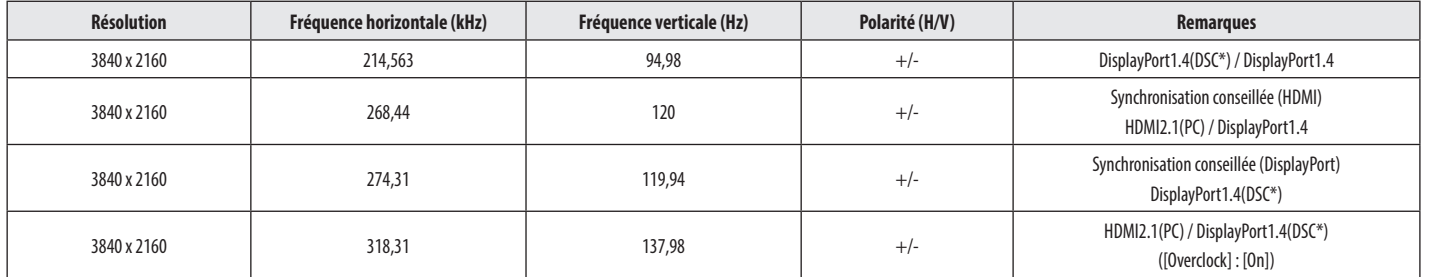

Si la résolution de la source d'entrée est utilisée en dehors de la fréquence prise en charge, la vitesse de réponse ou la qualité de l'image peut se détériorer.

\*DSC : Display Stream Compression.

# **Durée HDMI (Vidéo)**

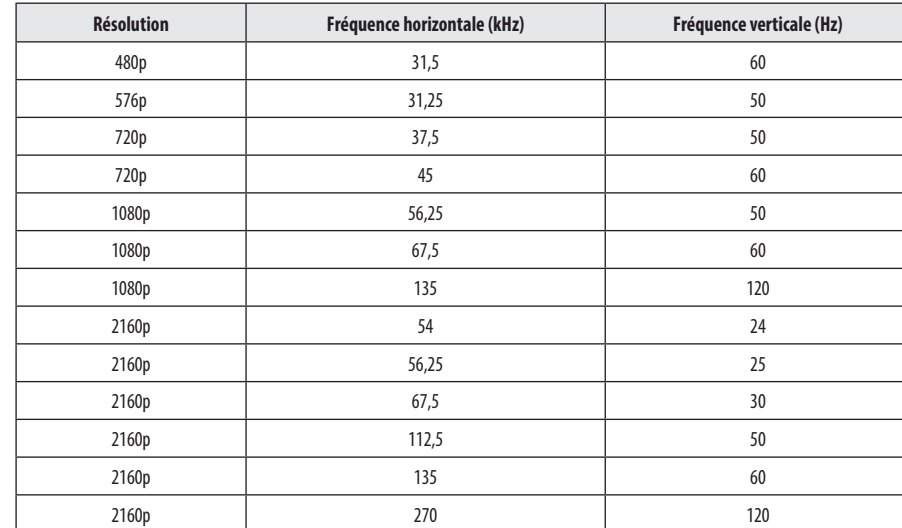

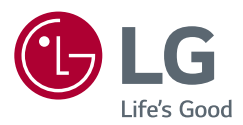

*Le nom du modèle et le numéro de série sont indiqués à l'arrière et sur le côté du produit. Inscrivez-les ci-dessous pour référence ultérieure.*

*Modèle*

*N° de série*